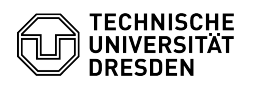

## Datashare Einrichtung der Nextcloud App für Windows

01.05.2024 01:24:18

## **FAQ-Artikel-Ausdruck**

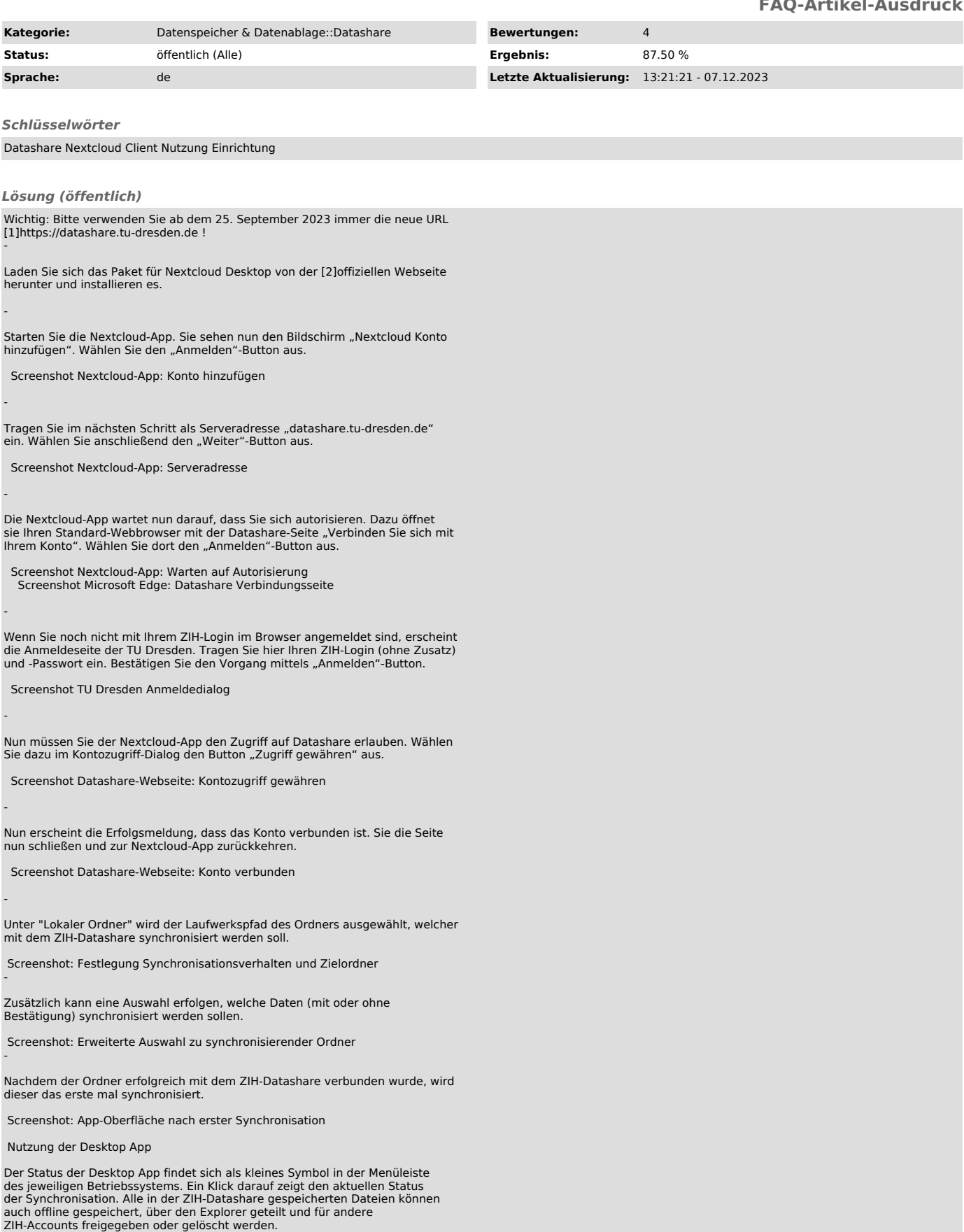

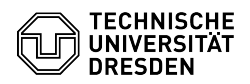

Mit einem Klick auf den Kontoname oben links im Programmfenster ist es möglich das aktive Konto abzumelden, weitere Konten hinzuzufügen oder Konten zu löschen

Screenshot: Drop-Down-Menü zu den Konto- und Programmeinstellungen

Ein Klick auf "Einstellungen" führt zur aktuellen Übersicht über den Status der Synchronisation und der Speicherkapazität. Über den Button "Ordner-Synchronisierung hinzufügen" können weitere zu synchronisierende Ordner erstellt werden. Dabei kann ausgewählt werden, welche Unterordner synchronisiert werden sollen.

Screenshot: Nextcloud-Einstellungen mit Übersicht über synchronisierte Ordner und Speicherauslastung

Auf diese Weise ist es möglich, Daten des [3]Onlinespeichers an unterschiedlichen Orten auf der Festplatte gesplittet zur Verfügung zu stellen. Dabei kann ausgewählt werden, welche Unterordner synchronisiert werden sollen.

Gesplittete Nextcloud-Ordner im Datei-Explorer

Über die Buttons "Allgemein" und "Netzwerk" oben rechts im Fenster der Nextcloud-Einstellungen, können weitere Konfigurationen Ihrer Nextcloud-Anwendung festgelegt werden.

enshot: Allgemeine Einstellungen zum App-Verhalter

Für langsamere Netzwerkanbindungen kann sich dabei die Begrenzung der Up- und Downloadbandbreite als nützlich erweisen, um nicht zu viel Datenverkehr zu erzeugen.

Screenshot: Netzwerkeinstellungen Dateiansicht

Die Dateiansicht erfolgt über den Windows Explorer. Unter dem vorher festgelegten Pfad finden Sie nun den Datashare-Ordner.

 Erscheinungsbild synchronisierte Nextcloud-Ordner im Windows Datei-Explorer

-

-

Über das Ordnersymbol oben rechts in der Programmoberfläche können Sie alternativ direkt zum Datashare-Ordner springen. Der Button rechts daneben<br>öffnet ein Drop-Down-Menü, welches Sie direkt zum "Onlinespeicher" führt<br>(Auswahl: "Dateien"), beziehungsweise zur Aktivitäten-Historie des Onlinespeichers (Auswahl: "Aktivität").

Drop-Down Menü in der Nextcloud-Programmoberfläche mit Verlinkungen zum synchronisierten Ordner im Datei-Explorer, sowie zum Onlinespeicher Anlegen und Hochladen von Dateien

Die Nutzung der Desktop App erfolgt über den Dateimanager von Windows. Dateien oder Ordner, die in das verknüpfte Verzeichnis kopiert wurden, werden automatisch mit dem ZIH-Datashare synchronisiert und entsprechend mit zwei blauen Pfeilen markiert. Auch die Aktionen "Ausschneiden" und "Löschen" funktionieren wie gewohnt.

Ist die Synchronisation abgeschlossen, kommt folgende Symbolik zum Tragen:

Eine Wolke bedeutet, dass die Datei oder der Ordner virtuell verfügbar ist, also kein physischer Speicherplatz auf der Festplatte verbraucht wird. Die Dateien werden erst beim Verwenden heruntergeladen. Alternativ kann über die<br>Aktion "Maus-Rechtsklick" ► "Nextcloud" ► "Im Browser öffnen" die Datei online geöffnet werden.

Ein grüner Haken (✓) bedeutet dabei, dass die Datei oder der Ordner auch lokal gespeichert ist. Dies ist von Vorteil, wenn offline gearbeitet werden soll.

Dabei ist es jederzeit möglich Dateien und Ordner zum offline- oder virtuellen<br>Speichern zu markieren, über "Maus-Rechtsklick" ► "Nextcloud" ► "Immer lokal<br>verfügbar machen" bzw. "Maus-Rechtsklick" ► "Nextcloud" ► "Lokale Speicherplatz freigeben".

 Screenshot: Festlegung der lokalen Datei-Verfügbarkeit über den Windows-Explorer

Diese Zuweisung kann per "Rechtsklick" ► "Verfügbarkeit" auf die gewünschte Ressource alternativ auch über das Fenster der "Nextcloud-Einstellungen" vorgenommen werden, sofern es sich bei der Ressource um einen Ordner handelt.

Screenshot: Festlegung der lokalen Datei-Verfügbarkeit über die Nextcloud-Appeinstellungen Dateigrößen

Datashare erlaubt den Upload von Dateien bis 30 GByte. Das Zeitlimit für das Hochladen einer Datei liegt bei 10 Stunden. Allerdings werden auch vom<br>Betriebssystem Limits gesetzt. So können Sie z.B. mit 32Bit-Betriebssystemen<br>keine Dateien größer als 2 GB verwalten.

Löschen und Wiederherstellen von Dateien

Das Löschen von Dateien erfolgt im Windows-Explorer wie gewohnt über<br>"Maus-Rechtsklick" ► "Löschen", oder über die "Entf"-Taste. Die gelöschten<br>Dateien werden nur in den Papierkorb des Rechners verschoben, sofern diese<br>lok Dateien"). In jedem Fall werden gelöschte Dateien, egal ob lokal oder virtuell verfügbar, in den Papierkorb des [5]Onlinespeichers verschoben. Über die Option "Gelöschte Dateien" unten auf der linken Bildschirmseite kann darauf zugegriffen und gelöschte Inhalte wieder hergestellt werden.

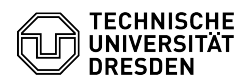

-

Dateien werden für maximal 30 Tage und bis maximal zur halben Quota des Nutzers im Papierkorb gehalten und bei Überschreitung eines der Limits endgültig gelöscht.

Teilen von Dateien oder Ordnern (auch passwortgeschützt)

Eine weitere wichtige Funktionalität von Datashare ist das Teilen von Dateien oder Ordnern mit anderen Personen. Sie können Dateien/Ordner mit einzelnen TUD-Angehörigen oder externen Nutzer:innen, aber auch mit einer Gruppe teilen und per Passwort schützen.

Mit einem Mausklick-Rechts auf die Datei, oder den Ordner, und anschließend "Nextcloud" ► "Freigabeoptionen", erscheint ein Menü, in dem stufenweise die Freigabe eingerichtet werden kann.

Die Person sieht die Freigabe dann im Ordner "Shared". Eigens geteilte Inhalte können online im Browser unter dem Menüpunkt "Freigaben" auf der linken Bildschirmseite eingesehen werden.

 Screenshot: Aufrufen der Freigabeoptionen über den Windows-Explorer Teilen mit TUD-Angehörigen

Im ersten verfügbaren Feld kann der Vor- und/oder Familienname oder die Mail-Adresse einer/eines TUD-Angehörigen eingegeben werden, mit der/dem die Datei geteilt werden soll.

 Screenshot: Auswahl von Nutzer:innen, mit denen Dateien geteilt werden sollen.

Festlegen von Zugriffsrechten: Es kann ausgewählt werden, ob die Person die Datei selber bearbeiten, eine neue Version erstellen, löschen und ihrerseits an weitere Personen teilen darf. Auf diese Weise kann beliebig vielen Personen Zugriff auf eine Datei oder einen Ordner gegeben werden. Die Freigabe kann hier ebenso wieder aufgehoben werden.

In manchen Fällen ist eine zeitliche Beschränkung der Freigabe sinnvoll - für diesen Zweck können Sie hier auch ein Ablaufdatum setzen.

 Screenshot: Festlegung von Zugriffsrechten und Setzen eines Ablaufdatums für die Dateifreigabe.

Teilen mit nicht-TUD-Angehörigen

Falls die Zielperson kein/e Angehörige/r der TU-Dresden ist, kann die Freigabe<br>über die Funktion "Link teilen" in den Freigabeoptionen erfolgen. Der Link<br>kann dann über diverse Wege (z.B.: E-Mail) an die betreffende Person verschickt werden.

Hochladen durch externe Person erlauben:

Einen Sonderfall stellt das Hochladen (Upload) von Dateien durch externe Personen (keine Angehörigen der TU Dresden) dar. Da Externe keinen ZIH-Login<br>besitzen, erfolgt der Austausch/Upload über einen Ordner eines TUD-Nutzers<br>bzw. Nutzerin. Diese TUD-Nutzer:innen sind damit auch rechtlich für di der externen Personen verantwortlich.

Um eine Upload-Freigabe zu erstellen, sollte ein neuer Ordner angelegt werden. Bei den Freigabeoptionen für diesen Ordner (siehe [6]Teilen von Dateien oder<br>Ordnern), erscheint eine weitere Option "Hochladen und Bearbeiten erlauben".<br>Diese Funktion sollte nicht ohne Passwortschutz verwendet werden und Passwort nicht auf demselben Weg wie der Link mitgeteilt werden (z. B. E-Mail für den Link, Telefon für das Passwort).

Screenshot: Festlegung von Zugriffsrechten und Setzen eines Ablaufdatums, sowie Passwortes für die Dateifreigabe über die Option "Link teilen"

Klickt der/die andere Nutzer/in auf den Link, wird er/sie zunächst nach dem Passwort gefragt:

Screenshot: Passwortabfrage für geteilte Links

Im Anschluss erscheint der Inhalt des freigegebenen Datashare-Ordners mit der Möglichkeit in diesem Bereich bereits vorhandene Dateien herunterzuladen oder hochzuladen.

Screenshot: Ansicht freigegebene Dateien über einen aufgerufenen geteilten Link Konflikte beim gleichzeitigen Bearbeiten von Dateien

Die gleichzeitige Bearbeitung von Dateien kann in der Datashare-Weboberfläche stattfinden.

Datashare unter Nutzung des Desktop-App ist nicht zum gleichzeitigen Bearbeiten von Dateien optimiert. Zwei Klienten (z. B. Laptop und PC oder zwei verschiedene Nutzende in einem gemeinsam genutzten Verzeichnis) synchronisieren Dateien über Datashare. Dann ändern die Nutzenden gleichzeitig<br>dieselbe Datei auf ihrem lokalen System. Der erste Klient synchronisiert seine<br>geänderte Datei anschließend mit dem Datashare-Server. Wenn der jetzt auch synchronisieren will, bemerkt er, dass die Datei auf dem Server<br>nicht mehr die ursprüngliche Datei ist, die er vor der Änderung synchronisiert<br>hatte. Deshalb legt er auf dem Server eine sogenannte Konflikt-Datei

- [1] https://datashare.tu-dresden.de [2] https://nextcloud.com/install/#install-clients
- 
- [3] #Onlinespeicher [4] #Verfügbarkeit
- [5] #Onlinespeicher

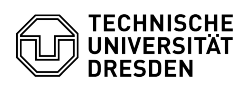